## GUIDA APP SOLARIC IN/OUT

Di seguito la schermata dell'APP e le sue funzioni:

- TIMBRATURA: cliccando si apre la schermata per timbrare. Se il dipendente non si trova nel raggio di azione impostato non può effettuare la timbratura e risulta fuori sede; sotto "La tua posizione" risulterà scritto "Fuori sede".
- STORICO TIMBRATURE: il dipendente può visualizzare le timbrature del giorno ovvero del periodo scelto utilizzando il tasto FILTRO.
- TIMBRATURE DA INVIARE: nel caso in cui non ci sia rete le timbrature rimangono in stato da inviare.
- INFORMAZIONI

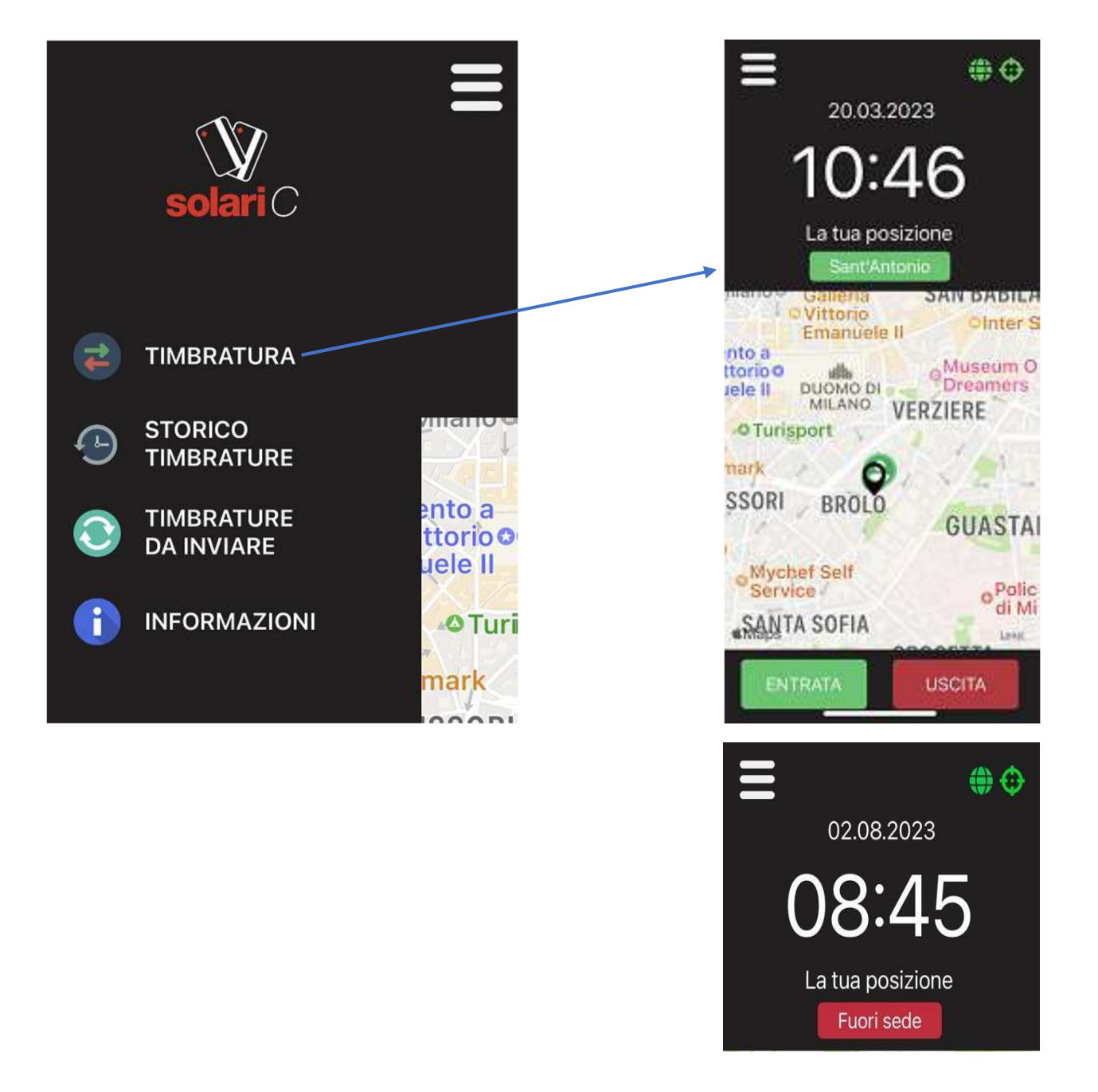

## TIMBRATURA:

## STORICO TIMBRATURE:

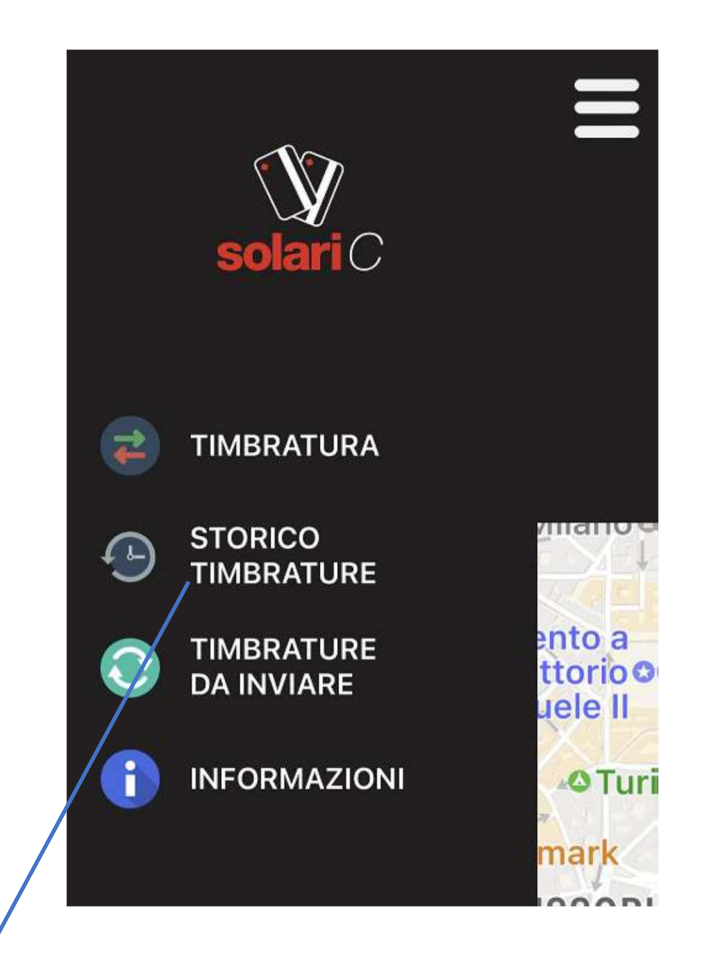

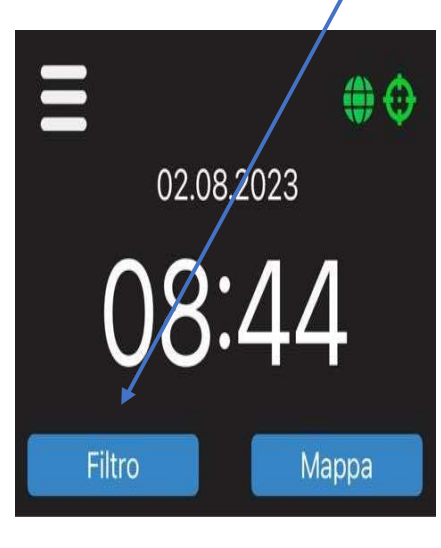

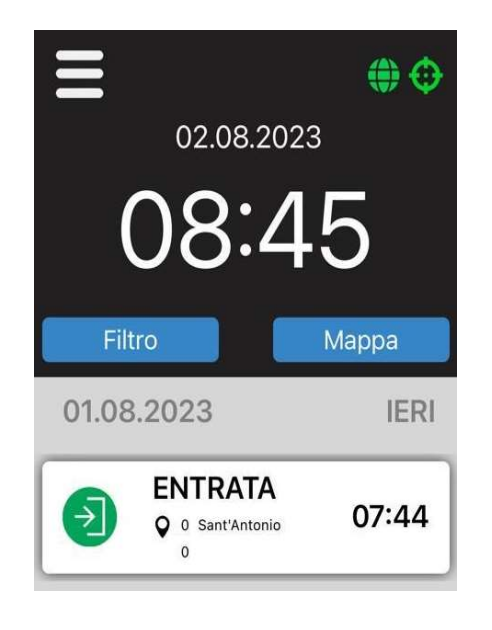

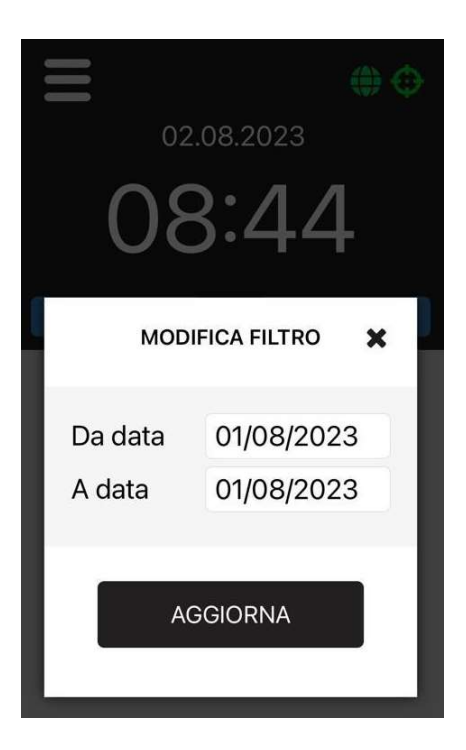